# **IlmuKomputer.Com** Heatlah limu dengan menuliskannya

# **Cara Mengatur Setting DOI di OJS 3**

# **Happy Chandraleka**

*hchandraleka@gmail.com http://thecakrabirawa.wordpress.com*

## *Lisensi Dokumen:*

*Copyright © 2003-2018 IlmuKomputer.Com*

*Seluruh dokumen di IlmuKomputer.Com dapat digunakan, dimodifikasi dan disebarkan secara bebas untuk tujuan bukan komersial (nonprofit), dengan syarat tidak menghapus atau merubah atribut penulis dan pernyataan copyright yang disertakan dalam setiap dokumen. Tidak diperbolehkan melakukan penulisan ulang, kecuali mendapatkan ijin terlebih dahulu dari IlmuKomputer.Com.*

Sebuah artikel dalam jurnal perlu mempunyai alamat DOI (digital object identifier). Sekarang ini, dengan aturan yang ada, alamat DOI menjadi kewajiban bagi sebuah artikel untuk dimiliki. Dalam Open Journal Systems (OJS) versi 3 ada hal-hal yang perlu dilakukan agar alamat DOI sebuah artikel bisa melekat dan aktif.

Bila Anda membutuhkan tutorial mengenai OJS versi 2 dan versi 3 dapat mengunjungi blog penulis [https://thecakrabirawa.wordpress.com/unduh-berkas/.](https://thecakrabirawa.wordpress.com/unduh-berkas/) Semoga Allah Yang Bersemayam Di Atas Arsy bersimpati pada upaya ini.

Tulisan ini menjelaskan cara mengatur setting DOI di OJS 3. Ada tiga hal yang perlu diatur yaitu:

- 1. Pengaturan *setting* di *plugin* DOI di OJS 3
- 2. Melakukan *assign* alamat DOI pada artikel
- 3. Mengaktifkan DOI dengan mengambil XML DOI artikel dan mendepositkannya ke Crossref

## **Pengaturan Setting di Plugin DOI di OJS 3**

Ini adalah yang pertama kali yang perlu Anda lakukan sebagai pengelola jurnal berbasis OJS, yaitu mengatur *setting* di *plugin* DOI di OJS 3. Lakukan hal-hal di bawah ini:

- 1. Lakukan login sebagai manager ke OJS 3 Anda.
- 2. Klik menu **Settings** > **Website** > **Plugins** > **Installed Plugins**.

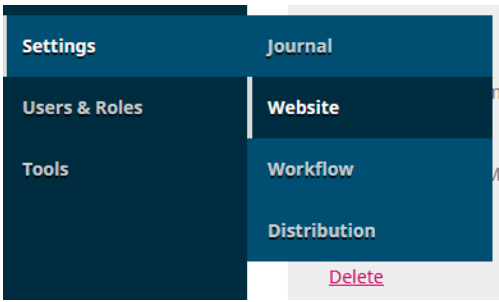

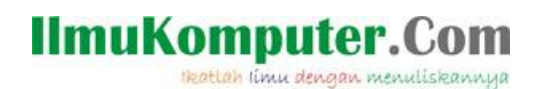

3. Pada halaman **Installed Plugins** gulung halaman agak ke bawah. Pada bagian DOI beri tanda cek pada kotak yang ada di sebelah kanan.

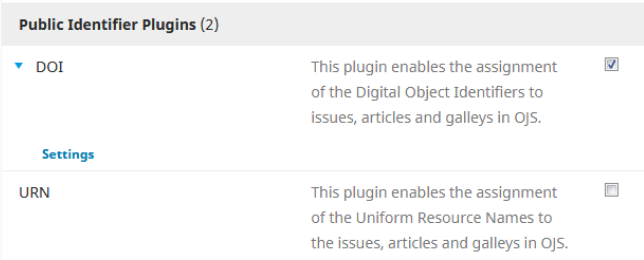

4. Kemudian klik tanda panah di samping kiri DOI dan klik menu **Settings**. Akan tampil halaman DOI seperti pada gambar di bawah ini. Pada bagian **Journal Content** pilih opsi **Issues dan Articles**. Pada kotak **DOI Prefix** isikan nomor awal DOI Anda. Untuk mendapatkan nomor prefiks DOI Anda harus menghubungi Crossref.

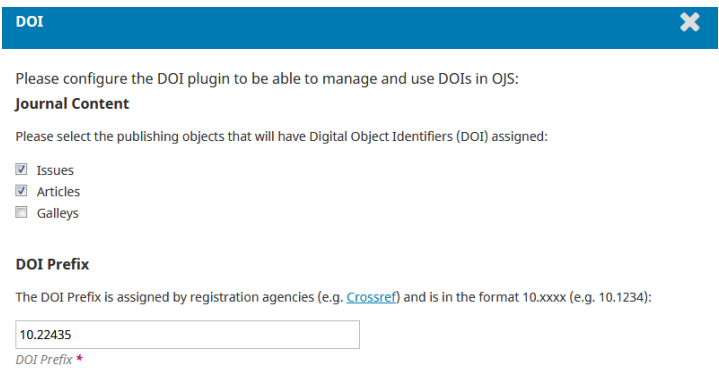

5. Gulung halaman agak ke bawah lagi. Untuk **DOI Suffix** Anda diharuskan memilih pola untuk alamat DOI Anda. Yang paling sederhana pilih saja opsi pertama yaitu "**use default patterns**", ini adalah opsi bawaan dari OJS dan Anda tidak perlu repot mengatur pola DOI nantinya.

#### **DOI Suffix**

A DOI suffix can take any form, but must be unique among all publishing objects with the same DOI prefix assigned:

**O** Use default patterns. %i.v%vi%i for issues %i v%vi%i %a for articles %j.v%vi%i.%a.g%g for galleys.

● Enter an individual DOI suffix for each published item. You'll find an additional DOI input field on each item's meta-data page.

Use the pattern entered below to generate DOI suffixes. Use %j for journal initials, %v for the volume number, %i for the issue number, %Y for the year, %a for the OJS article ID, %g for the OJS galley ID, %f for the OJS file ID, %p for the page number and %x for "Custom Identifier".

For example, vol%viss%ipp%p could create a DOI such as 10.1234/vol3iss2pp230

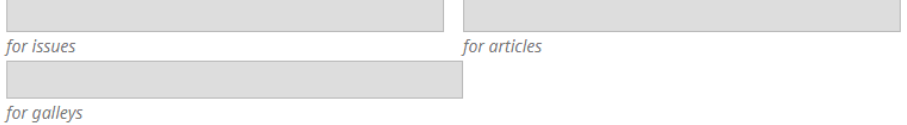

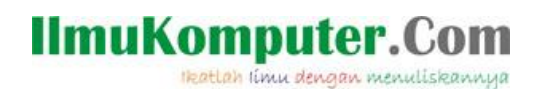

6. Setelah menentukan settingan tersebut, klik menu **Reassign DOI**. Anda harus mengklik menu ini setiap kali Anda melakukan perubahan settingan DOI di atas.

#### **Reassign DOIs**

If you change your DOI configuration, DOIs that have already been assigned will not be affected. Once the DOI configuration is saved, use this button to clear all existing DOIs so that the new settings will take effect with existing objects. **Reassign DOIs Assign DOIs** Assign DOIs to all published journal objects that have not been assigned DOIs. This action can not be used with the individual suffix configuration. If you have modified the DOI configuration above, please save your changes before initiating this action. Assigning DOIs may take a long time, depending on the number of published objects in the journal. **Assign DOIs** Cancel Save

7. Akhiri proses ini dengan mengklik tombol **Save**.

Sampai tahap ini Anda telah melakukan pengaturan setting DOI yang akan menjadi dasar untuk alamat DOI pada masing-masing artikel nantinya.

### **Melakukan Assign Alamat DOI pada Artikel**

Tahapan selanjutnya adalah melakukan *assign* alamat DOI pada masing-masing artikel. Lakukan langkah-langkah di bawah ini:

- 1. Lakukan login sebagai manager pada aplikasi OJS 3 yang Anda kelola.
- 2. Klik menu **Issues** > **Back Issues**. Bisa jadi Anda memilih **Future Issues**, tergantung kondisi pada jurnal yang Anda kelola.

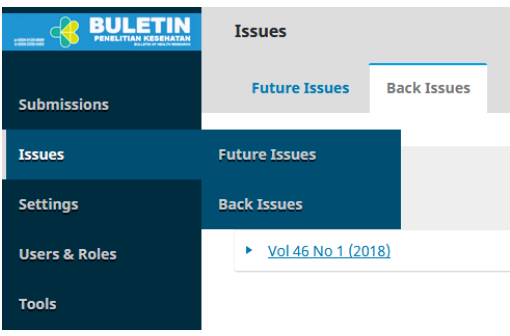

3. Pada daftar terbitan (*issue*) yang tampil klik tombol panah dan klik menu **Edit**.

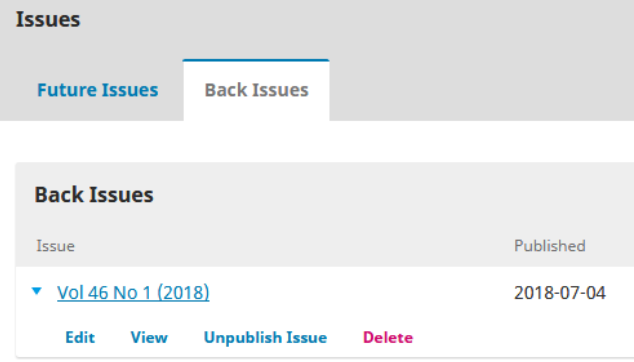

# **IlmuKomputer.Com** Heatlah iimu dengan menuliskannya

4. Akan tampil halaman **Issue Management** dari nomor terbitan yang telah Anda pilih. Pada bagian **Table of Contents** tentukan artikel yang akan Anda berikan nomor DOI nya. Caranya dengan mengklik tombol **Submission** pada judul artikel yang ada.

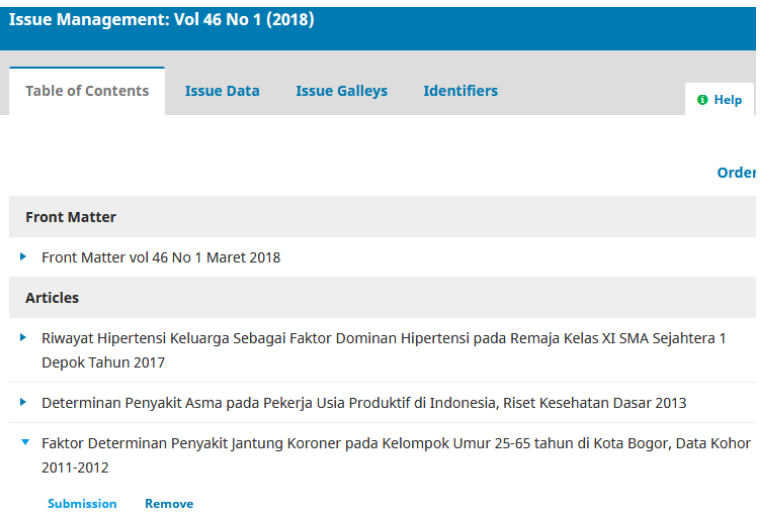

5. Akan tampil halaman dari artikel tersebut. Klik pada bagian **Metadata** yang ada di pojok kanan atas.

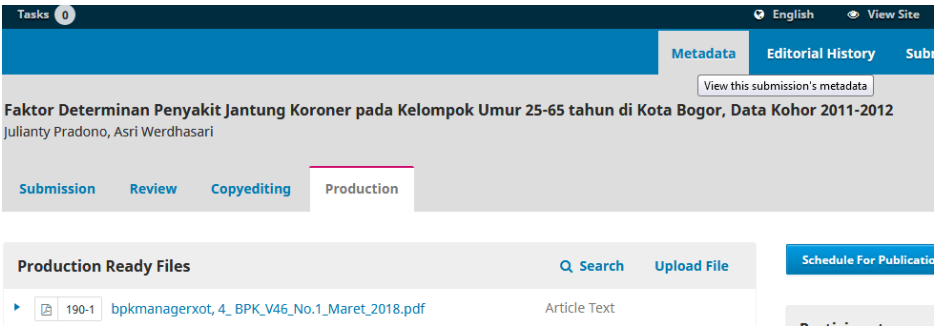

6. Akan tampil halaman **Submission** and **Publication Metadata**. Klik pada bagian **Identifiers**.

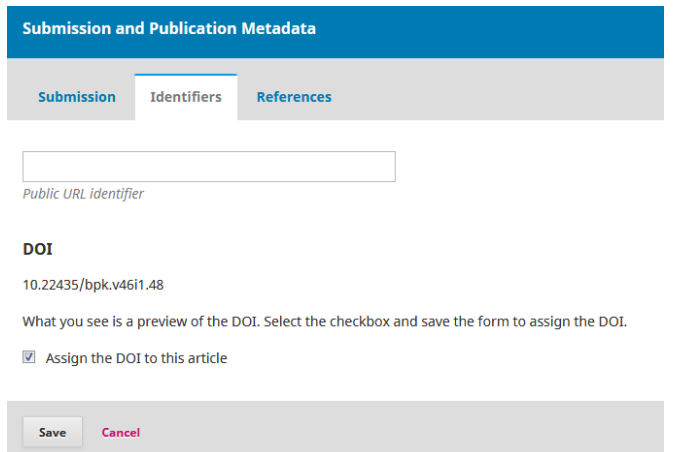

7. Pada bagian **DOI** akan tampil nomor DOI untuk artikel tersebut. Pastikan ada tanda cek

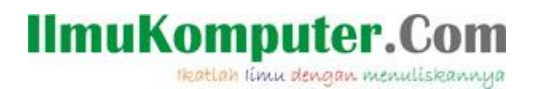

pada opsi "**Assign the DOI to this article**" dan klik tombol **Save**. Dengan demikian artikel tersebut telah ter-*assign* dengan nomor DOI dan tampil tombol berwarna pink dengan tulisan **Clear DOI**.

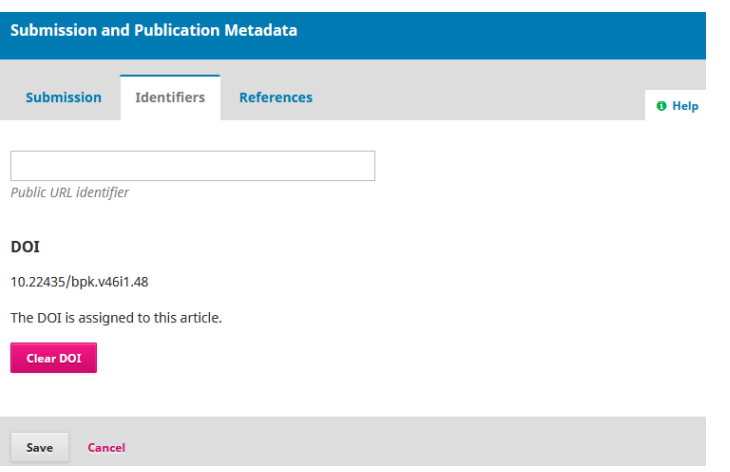

8. Akibatnya di halaman **Archive** akan tampil alamat DOI dari artikel tersebut. Bila Anda klik alamat DOI tersebut akan mengarah ke halaman CrossRef yang menampilkan **DOI Not Found**. Ini artinya alamat DOI tersebut belum aktif. Bagian berikutnya dari tulisan ini akan mengaktifkan alamat DOI tersebut.

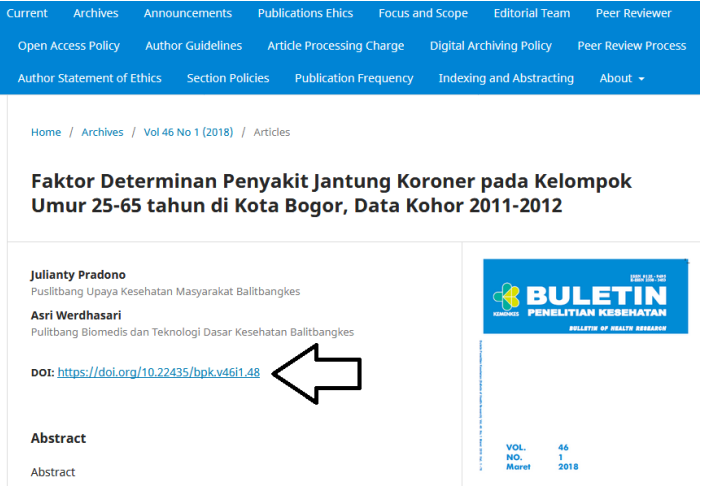

Sampai tahap ini Anda telah melakukan *assign* alamat DOI untuk satu artikel. Lakukan hal yang sama untuk artikel-artikel yang lain yang akan di-*publish*.

## **Mengaktifkan DOI dengan Mengambil XML DOI Artikel dan Mendepositkannya ke Crossref**

Seorang pengelola jurnal perlu mengaktifkan alamat DOI yang telah di atur pada langkah-langkah di atas. Inilah caranya:

- 1. Lakukan login sebagai manager pada aplikasi OJS 3 yang Anda kelola.
- 2. Klik menu **Tools** > **Import/Export**.

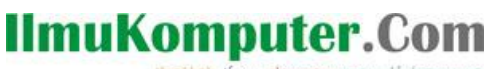

Heatlah linu dengan menuliskannya

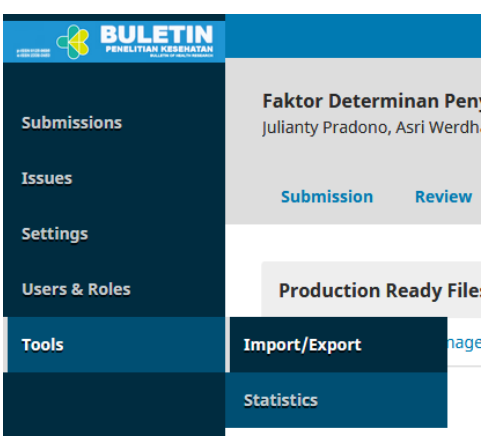

- 3. Akan tampil halaman **Import/Export**. Pilih menu **CrossRef XML Export Plugin**.
- 4. Pada halaman **CrossRef XML Export Plugin** pilih tab **Settings**. Isikan nama dan alamat email pada **Depositor name** dan **Depositor email**.

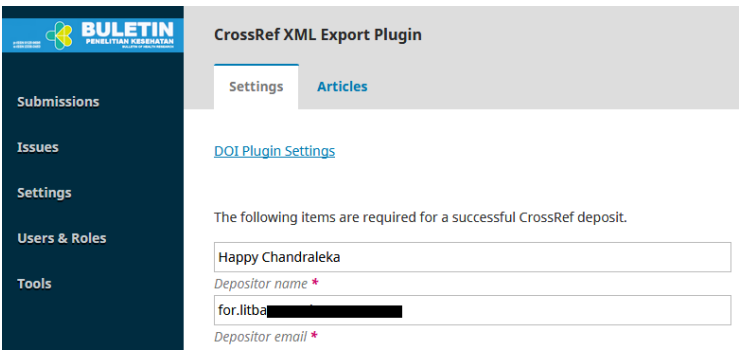

5. Bila Anda ingin melakukan deposit DOI secara otomatis, Anda dapat mengisikan kotak **Username** dan **Password** dengan akun login ke **CrossRef**. Beri tanda cek pada opsi **OJS will deposit assigned DOIs automatically ...** .

If you would like to use this plugin to register Digital Object Identifiers (DOIs) directly with CrossRef y in order to do so. If you do not have your own username and password you can still export into the C CrossRef from within OJS.

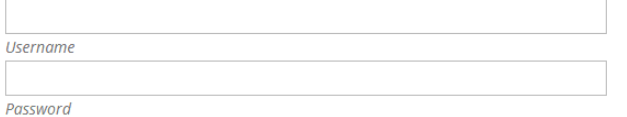

Please note that the password will be saved as plain text, i.e. not encrypted.

OJS will deposit assigned DOIs automatically to CrossRef. Please note that this may take a short a unregistered DOIs.

■ Use the CrossRef test API (testing environment) for the DOI deposit. Please do not forget to remo

Save Cancel

- 6. Klik tombol **Save** untuk menyimpan pengaturan ini. Pada tulisan ini saya lebih condong untuk tidak mendepositkan / meng-*assign* DOI secara otomatis.
- 7. Sekarang klik tab **Articles** dan beri tanda cek pada artikel yang akan Anda ambil XML nya.

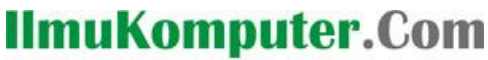

Heatlah iimu dengan menuliskannya

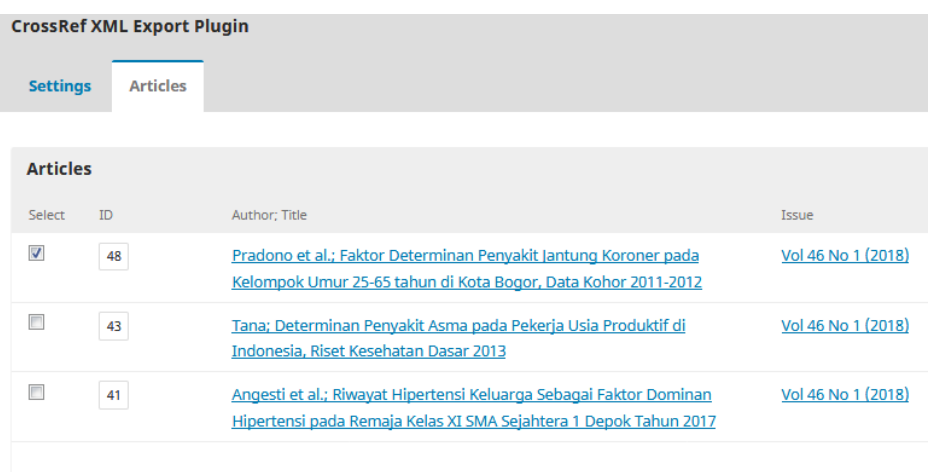

Validate XML before the export and registration.

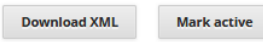

- 8. Pada opsi "**Validate XML ...** " bila diberi tanda cek maka OJS akan memvalidasi terlebih dahulu, tentunya ini akan memakan waktu. Penulis memilih mengosongkan opsi ini.
- 9. Klik tombol **Download XML** dan simpan file XML nya. Gambar di bawah ini adalah file XML yang dilihat dengan aplikasi WordPad.

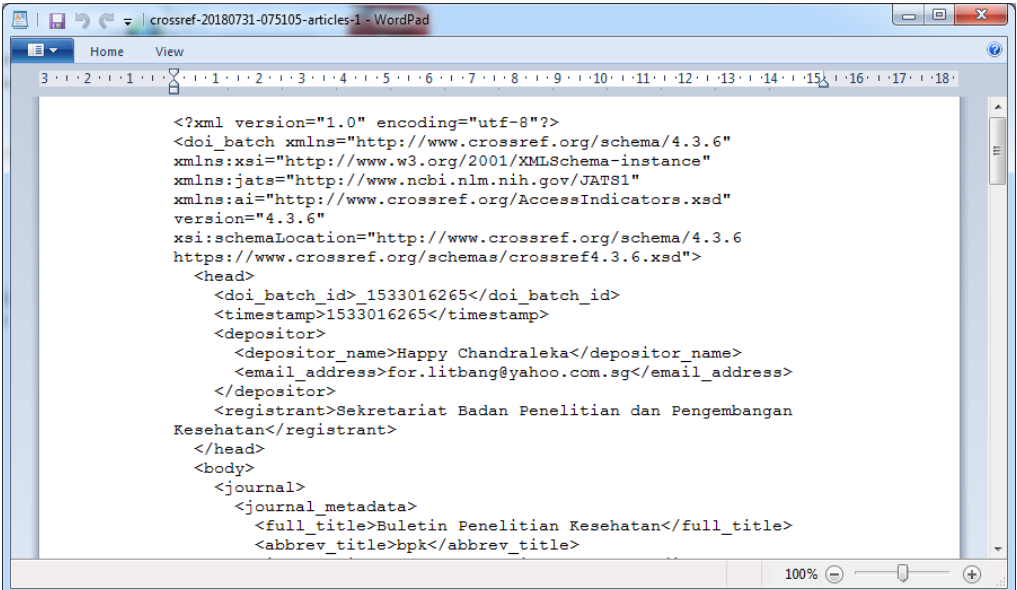

10. Sekarang Anda tinggal mengunggah file XML tersebut ke CrossRef. DOI akan aktif.

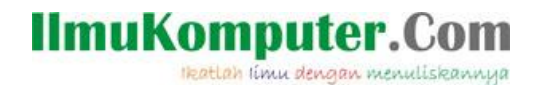

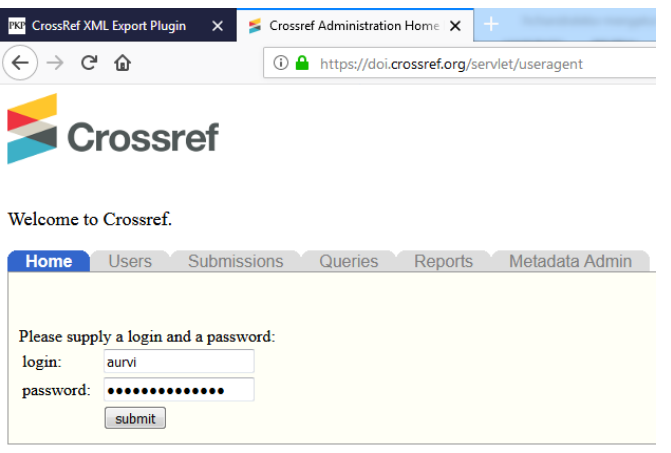

Demikian cara mengatur setting DOI di CrossRef. Semoga bermanfaat.

## **Biografi Penulis**

**Happy Chandraleka**. Seorang penulis TI independen. Menyelesaikan S1 di Teknik Elektro Universitas Diponegoro. Saat ini mengelola Open Journal Systems Badan Penelitian dan Pengembangan Kesehatan, Kementerian Kesehatan Republik Indonesia. Mengelola OJS versi 2 dan versi 3. Informasi tentang penulis dapat dilihat di http://thecakrabirawa.wordpress.com dan dapat dihubungi via email hchandraleka@gmail.com.

(ditulis di Bandung, 23.17 WIB, Dzulqoidah 1439 H/Juli 2018 M)